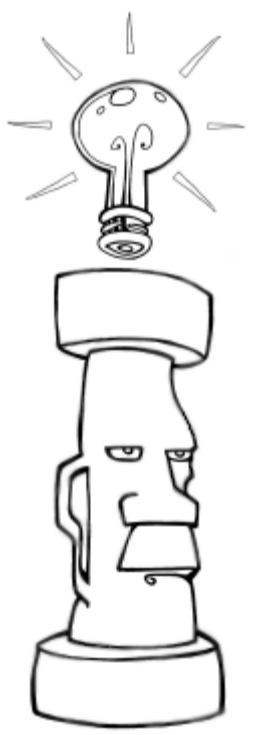

[Retour à la Table des Matières de l'Aide](file:///C:/Program%20Files/MoI%204.0/docs/moi_help_French.htm)

# **Introduction à Moi**

Moment Of Inspiration (Moi) est un programme 3D qui est focalisé sur la combinaison d'une Conception de Dessin Assistée précise avec une interface utilisateur intuitive et fluide.

Sur cette page: [Guide de l'interface utilisateur](file:///C:/Program%20Files/MoI%204.0/docs/moi_introduction_French.htm%23uiguide) [Manipuler la vue](file:///C:/Program%20Files/MoI%204.0/docs/moi_introduction_French.htm%23view) [Fonctionnement des commandes](file:///C:/Program%20Files/MoI%204.0/docs/moi_introduction_French.htm%23commands) [Dessin / Sélection des points](file:///C:/Program%20Files/MoI%204.0/docs/moi_introduction_French.htm%23drawing) **[Sélection](file:///C:/Program%20Files/MoI%204.0/docs/moi_introduction_French.htm%23selection)** [Concept de modélisation basique](file:///C:/Program%20Files/MoI%204.0/docs/moi_introduction_French.htm%23modeling) [Exportation vers d'autres applications](file:///C:/Program%20Files/MoI%204.0/docs/moi_introduction_French.htm%23export)

## **Guide de l'interface utilisateur**

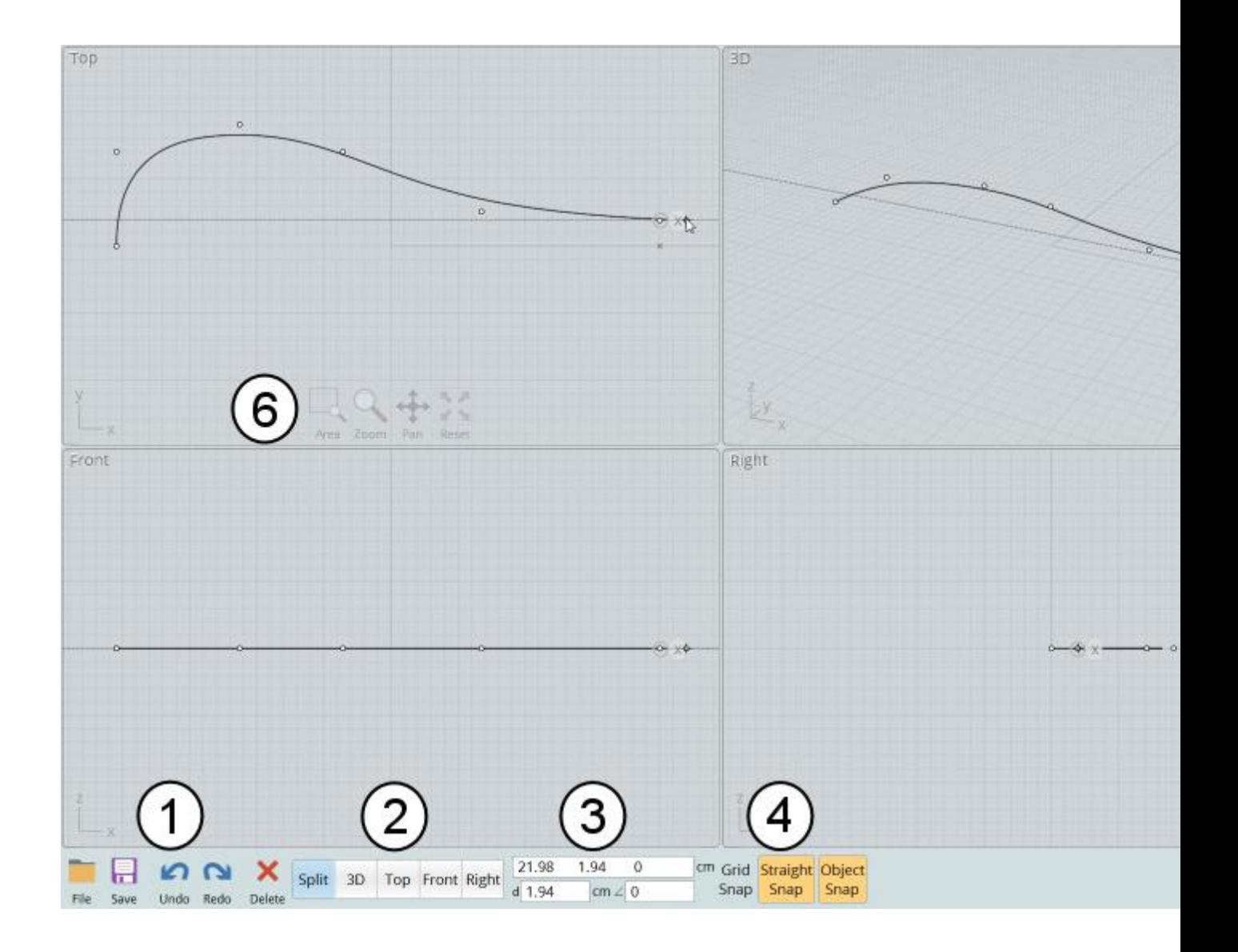

1. **Menu Fichier et outils fréquemment utilisés.** Le menu Fichier contient une liste des fichiers récemment ouverts ainsi que plusieurs commandes pour Ouvrir et Sauver des fichiers. Importer combine le fichier sélectionné avec le document courant ( à la différence de le remplacer effectué par Ouvrir), Exporter peut être utilisé pour sauver uniquement les objets sélectionnés dans un fichier.

2. **Gestion des vues.** Ceci contrôle si la zone d'écran montre une vue divisée ou une vue entière. Vous pouvez basculer les vues par leurs directions opposées en cliquant une deuxième fois sur leur bouton. Par exemple, cliquer une deuxième fois sur vue Droite basculera sur vue Gauche.

3. **Point, Distance et contrôles des Angles.** Ces affichages montrent les coordonnées du pointeur de la souris, la distance et l'angle depuis le point précédent. Vous pouvez aussi utiliser cette zone pour entrer une valeur exacte d'un point. Vous pouvez entrer des valeurs juste en tapant directement des nombres ou en cliquant sur la boîte d'entrée qui ouvrira un clavier numérique. Vous pouvez aussi définir une Distance ou un Angle d'une valeur spécifique de contrainte.

4. **Contrôles d'accrochage (Le Snap).** Utilisez ces boutons pour cocher ou décocher les différentes sortes d'accroches. Quand un Snap est actif, il est coloré en orange.

5. **Options / Aides.** Le bouton aux petites flèches, à côté du bouton d'Aides, contrôle si Moi est en plein écran ou non, cachant / montrant la barre de tâche de **Windows** 

6. **Contrôles des vues.** Ces boutons en bas de chaque écran sont une des deux méthodes avec lesquelles vous pouvez manipuler la vue. Ils deviennent opaques quand la souris les survole. Pour plus d'information voir la section plus bas: [Manipuler la vue.](file:///C:/Program%20Files/MoI%204.0/docs/moi_introduction_French.htm%23view)

7. **Boutons Réduire / Restaurer / Fermer.** Utiliser le bouton X dans le coin pour fermer la fenêtre et sortir de Moi. Ceux-ci sont montrés seulement si la fenêtre est maximisée. Pour une fenêtre Windows non maximisée utilisez les boutons Windows classiques. Le nom du fichier en cours est visible directement sous ces contrôles.

8. **Options des commandes.** Cette zone contient les options différentes qui sont valables pour la commande en cours. Il y a un texte d'aide au sommet de cette zone qui vous dit quelles sortes de données sont attendues pour la commande. Les boutons Ok ou Abandon sont en bas de cette zone. La plupart du temps vous aurez besoin d'appuyer sur ce bouton OK pour valider la commande en cours ou passer à l'étape suivante de cette commande. Vous pouvez aussi utiliser le clic droit de la souris quand vous êtes à l'intérieur d'une vue, comme raccourci au bouton OK.

9. **Palette des commandes.** C'est ici que la plupart des commandes sont localisées. Cliquer sur un en-tête montrera les différentes jeux de commandes. Si vous cliquez de nouveau sur un en-tête activé, cela refermera le jeu de commande.

### **Manipuler la vue**

**Rotation** dans la vue 3D en bougeant la souris, bouton droit enfoncé.

**Mouvement** en bougeant la souris, molette enfoncée, dans n'importe quelle vue. De même en bougeant la souris, bouton droit enfoncé, dans les vues Dessus, Face, Droite.

**Zoom** en utilisant la molette de la souris d'avant en arrière.

Utilisez le bouton Centrer en bas d'une vue pour cadrer la vue sur des objets. Cela définira aussi le point de pivot de rotation des objets. Le premier clic sur Centrer, cadrera les objets sélectionnés. Si vous cliquez une deuxième fois, cela cadrera tous les objets sélectionnés ou pas. Cliquer sur le bouton Centrer avec le clic droit appliquera le Centrage dans toute les vue.

Utiliser le bouton Zone du bas de chaque vue pour zoomer une zone particulière. Le point central que vous cliquez deviendra aussi le point pivot de rotation, vous pouvez l'utiliser aussi pour contrôler une position exacte autour de laquelle va tourner la vue 3D.

Vous pouvez aussi pivoter, bouger, ou zoomer en utilisant les boutons en bas de chaque vue. Pour utiliser ces boutons, vous cliquez et les maintenez enfoncés (avec n'importe quel bouton de la souris) en bougeant le curseur de la souris. Ces contrôles sont très sensibles, aussi vous n'aurez besoin que de bouger le curseur que sur une petite distance – n'utilisez pas de grands déplacements. Le réglage de ces boutons s'effectue en allant dans Options / Vue / Rotation / Mvt / Zoom Options.

#### **Fonctionnement des commandes**

Vous accomplissez différentes tâches dans Moi en utilisant les Commandes.

Quelques commandes appliquent immédiatement leurs fonctions et se terminent. alors que d'autres passent par différentes étapes et attendant que vous pointiez des points, sélectionniez des objets supplémentaires ou ajustiez des options variées, avant d'être terminées. Quelquefois vous aurez besoin d'appuyer sur le bouton OK pour signaler que vous avez terminé avec une étape. Vous pouvez aussi cliquer avec le bouton droit dans une vue, ou appuyer le bouton Entrer comme d'un raccourci pour le bouton OK.

Pour les commandes qui éditent ou manipulent un objet, vous sélectionnerez généralement les objets à éditer avant de lancer la commande.

Quand une commande est lancée, elle montre des informations dans la zone de commandes d'option dans la zone supérieure droite de la fenêtre de Moi, (n° 8) de [l'écran au-dessus.](file:///C:/Program%20Files/MoI%204.0/docs/moi_introduction_French.htm%23uiguide)

La zone supérieure des options de commande montrera un texte qui vous demandera quelles sortes de données vous aurez à rentrer. Par exemple, quand vous lancez la commande Ligne, le texte vous indiquera ''Pointer le Point de Départ'' – ceci indique que la commande attend que vous spécifiez un point de localisation, entrez-le en cliquant dans la vue ou tapant des valeurs x, y, z. Si vous êtes indécis sur la démarche à suivre, cela peut aider de regarder ce texte d'aide.

En plus du texte d'aide, une commande peut avoir plusieurs contrôles comme des entrées de textes, des boutons, des cases à cocher, des curseurs pour ajuster différentes options pour que la commande fonctionne.

Vous pouvez abandonner une fonction en pressant le bouton Abandon, ou en cliquant sur la touche Esc.

Quand vous n'êtes pas en train d'utiliser une commande, vous êtes dans le Mode Sélection, qui vous permet de sélectionner et de bouger les objets.

Normalement quand vous sortez d'une commande vous retournez au Mode Sélection ainsi vous pouvez ajuster la sélection pour la prochaine utilisation d'une commande. Pendant le Mode Sélection vous pouvez utiliser le clic droit ou Entrer pour répéter la dernière commande. Pour quelques commandes vous pouvez aussi cliquer la case ''Répéter'' située dans la partie basse de la zone de commande, pendant que celle-ci est toujours effective. Cela permettra de répéter automatiquement la commande même si vous appuyez ''Abandon''. Par exemple, cela peut être fait si vous désirez tracer un grand nombre de lignes, vous n'aurez pas à faire un clic droit à chaque fois pour répéter la commande.

#### **Dessin / Sélection des points**

Plusieurs commandes nécessitent des points devant êtres définis pour générer un objet. Par exemple, la commande Ligne, requiert un point de départ et un point d'arrivée pour générer un segment de ligne.

Pour définir un point avec la souris, cliquez et relâcher le bouton gauche de la souris à l'intérieur d'une vue.

Il y a plusieurs mécanismes pour vous aider à placer précisément votre point, notamment ''Snap Grille'', ''Snap Direct'', ''Snap Objet'' et les ''Lignes d'Aides'' de construction.

''Snap Grille'', ''Snap Direct'', ''Snap Objet'' peuvent être activés ou désactivés en utilisant les boutons de contrôles montrés au n° 4 [au-dessus.](file:///C:/Program%20Files/MoI%204.0/docs/moi_introduction_French.htm%23uiguide) Quand un de ces boutons est de couleurs orange, c'est qu'il est activé.

''Snap Grille'' force le point à s'accrocher sur une intersection de la grille. La taille de l'accroche, peut être ajustée sous l'Options / Grille.''Snap Grille'', a une priorité plus basse que ''Snap Objet'', aussi vous aurez besoin de désactiver ''Snap Objet'' si votre objectif est de s'accrocher à la grille.

''Snap Direct'' accroche un point sur une ligne droite d'après le point précédent. Ceci s'active quand vous bougez votre souris près de cette ligne d'axe. Par défaut ''Snap Direct'' utilise un angle de 90° mais cela peut être réglé sous Options / Snaps. Toutefois il est plus pratique de laisser ''Snap Direct'' à 90° et définir un autre angle de contrainte qu'au moment où vous en avez besoin.

''Snap Objet'' active le point sur lequel s'accrocher sur les différentes parties d'un objet existant, comme la fin ou le milieu d'une ligne, le centre d'un cercle, etc.

Vous pouvez désactiver temporairement un ''Snap'' par l'appui de la touche Alt.

Les ''lignes d'aide de construction'' est un outil supplémentaire qui peut être utilisé pour aider au placement d'un point avec précision. Une ligne d'aide temporaire pourra être créée si vous laissez appuyé le bouton gauche de la souris et bouger celle-ci au lieu de faire un ''clic relâché''. Ceci vous activera rapidement des

alignements de côtés, des extensions de lignes pour différents type d'accrochages. Voir la section de référence de la documentation des Lignes d'aide de construction pour avoir plus de détail sur les différents types d'accroches pouvant être effectués avec les lignes de construction.

En supplément de pointer un point avec la souris, vous pouvez aussi entrer une valeur numérique x, y, z.

Pour entrer une valeur spécifique x, y, z vous pouvez taper directement la valeur, et vous verrez vos touches s'afficher dans la barre de tâche du bas [\(n° 3\).](file:///C:/Program%20Files/MoI%204.0/docs/moi_introduction_French.htm%23uiguide) Vous pouvez aussi cliquer sur le point de contrôle et entrer des nombres sur le clavier numérique qui apparaîtra.

La distance et l'angle sont juste sous les points de contrôle x, y, z. Pendant le dessin, ceux-ci montrent la distance et l'angle du point courant par rapport au point précédent, et vous pouvez aussi rentrer des valeurs dans chacun d'eux pour définir une distance ou un angle de contrainte. Par exemple, si vous voulez dessiner une ligne à 45°, vous cliquez sur la boîte d'Angle de contrainte et entrez 45.

Pour plus d'information sur les différentes façons d'entrer des coordonnées, voir la section de référence de l'aide XYZ / Distance /Angle.

#### **Sélection**

Vous pouvez sélectionner ou désélectionner une courbe en la cliquant.

Quand vous bougez votre curseur sur une courbe désélectionnée, il donnera un halo jaune autour d'elle. Ceci vous indiquera que si vous cliquez dessus, cette courbe deviendra sélectionnée. Si vous bougez au-dessus d'une courbe déjà sélectionnée, celle-ci donnera un halo noir autour d'elle, indiquant que si vous cliquez dessus, celle-ci deviendra désélectionnée.

La sélection multiple est toujours activée, vous n'avez pas besoin de presser la touche Shift pour sélectionner plusieurs objets.

Pour désélectionner tous les objets, cliquez dans une partie vide puis pressez la touche Esc.

Quand vous êtes en Mode Sélection (aucune commande lancée), vous pouvez aussi cliquer et bouger un objet ou un point pour le repositionner. Si vous bougez un objet ou un point non sélectionné, il deviendra le seul item sélectionné. Par exemple vous pouvez ajuster individuellement des points un par un sans avoir besoin de cliquer dans un espace vide pour effacer la sélection entre chaque déplacement.

Cliquant dans un espace vide et bougeant le curseur sans relâcher (au lieu de cliquer / relâcher dans un espace vide) dessinera une boîte de sélection. Si vous bougez de la gauche vers la droite vous obtiendrez un boîte de sélection solide qui sélectionnera seulement les objets entièrement situés dans la boîte. Si vous bougez de la droite vers la gauche vous obtiendrez une boite de sélection tiretée dans laquelle seront sélectionnés tout objet à l'intérieur ou touchant la boîte même partiellement.

Pour quelques opérations vous aurez besoin de sélectionner un côté ou une face partie sous-objet d'un solide. Par exemple pour juste un congé d'une arête spécifique d'un solide, sélectionnez le côté d'abord avant de lancer la commande de congé.

Le premier clic sur un solide sélectionne le solide en entier. Un second clic sur celuici permettra de sélectionner un côté ou une face de sous-objet.

Une fois une sélection initiale faite, les prochains clics ou boîtes de sélections, sélectionneront le même type de sous-objet. Par exemple, si vous sélectionnez un côté, vous pourrez alors faire une sélection par zone qui comportera uniquement des côtés.

Ceci est une préférence de sélection des côtés par-dessus les faces déjà sélectionnées. Si vous avez des difficultés sélectionnant une face vous pouvez avoir besoin du zoom pour que cette face reprenne une plus grande zone d'écran et puisse être plus facilement ciblée dans un endroit moins proche de plusieurs côtés.

#### **Concept de modélisation basique**

L'approche typique pour modéliser un objet dans Moi est de commencer par dessiner quelques lignes de bases qui vont définir les différents profils d'une forme.

Si vous avez une image scannée, celle-ci pourra vous servir de guide, elle doit être placée dans la scène en utilisant la commande Vue / Image.

Puis les solides ou les surfaces sont créés depuis les lignes de profilé en utilisant les outils de la palette Construire, comme Tourner, Extruder, Tendre, Tuber..

Après la création de quelques pièces, elles sont souvent affinées en utilisant les fonctions booléennes. Les booléens peuvent couper une pièce en utilisant une courbe de profilé (Coupe) et peuvent aussi combiner ou soustraire différent solides ensembles pour les réunir dans de plus grandes compositions.

Finalement, les arêtes vives où les différentes pièces s'intersectent sont arrondies en appliquant des congés.

Voir la section tutoriel des fichiers d'aide pour quelques exemples vidéos.

Veuillez noter que l'approche de modélisation utilisée dans Moi est significativement différente de la façon de faire des programmes de modélisation Polygones / Subdivisions. Dans un programme de subdivision vous manipulez généralement très souvent des points individuels d'une surface, comme une sorte de sculpture.

L'approche de Moi s'apparente plus de l'illustration ou du dessin parce que vous créer et construisez les objets d'après votre dessin. Chaque méthode a ses forces et faiblesses dans différents domaines. La subdivision est très puissante pour les formes qui ont beaucoup de détails organiques, comme un visage par exemple. L'approche de Moi est plus rapide et plus adaptée pour les formes industrielles ou semi-mécaniques dont vous pouvez identifier le profil pour en définir la forme.

Voir la section [''Questions fréquentes''](http://moi3d.com/FAQ#showpts) pour plus de détails et comment les objet sous Moi sont structurés différemment d'un objet maillé polygonal.

#### **Exporter vers d'autres applications**

Moi est juste focalisé sur la modélisation, après avoir créé un objet dans Moi vous allez avoir besoin de l'exporter dans un autre programme pour réaliser d'autres tâches .

Par exemple vous aurez besoin de mettre votre modèle dans un programme de rendu et de mettre les lumières ainsi que les matériaux pour produire une image de haute qualité réaliste, ou vous devrez mettre votre modèle dans un programme CAM pour calculer les chemins de découpes pour usiner le design de votre objet.

Plusieurs formats de fichiers inclus dans Moi peuvent gérer les courbes et surfaces, et d'autres peuvent traiter seulement des données de maillages polygonaux.

Quand vous sauvegardez dans le format polygonal, les surfaces que vous avez crées dans Moi seront converties en facettes polygonales, la boîte de dialogue ''Options Polygonales'' permettra de configurer et contrôler ce processus. Par exemple vous pourrez contrôler le maillage pour avoir plus ou moins de polygones ce qui donnera un fichier plus gros mais donnera un aspect plus lisse.

Voir la section des options de maillage pour les détails et la façon de contrôler le maillage.

Typiquement un format de maillage polygonal n'est pas fait pour stocker un maillage de lignes courbes. Si votre modèle comporte uniquement des courbes (par exemple des lignes 2D ou des cercles dessinés dans la ''Vue de Dessus''), vous devrez générer des surfaces d'abord avant de créer des données de polygones.

Les formats .3dm et .iges supportent les courbes et surfaces, aussi ces formats sont les plus appropriés pour la sauvegardes des données d'un objet Moi.

Les formats .obj, . stl, 3ds, et .lwo sont tous des formats de maillages polygonaux.

Le format .ai ne contient que des courbes planes pour les programmes d'illustration 2D.

#### **Astuces pour exporter les données:**

Normalement vous utilisez Fichier / Sauver Sous pour enregistrer votre modèle sous un format différent. Fichier / Exporter peut aussi être utilisé. Exporter est un raccourci pour ''Exporter Sélectionné'', et ne sauvegardera seulement que les objets sélectionnés, alors que ''Sauver Sous'' sauvegardera tout même ce qui n'est pas sélectionné.

La plupart des programmes de rendu sont focalisés sur l'utilisation des maillages polygonaux. Quelques uns supportent le format .3dm ou .iges et convertissent ces surfaces en maillages polygonaux, mais la plupart du temps cette conversion n'est pas très bonne. Typiquement, il vaut mieux faire cette conversion dans Moi.

Usuellement vous utiliserez le format .obj pour exporter les données du maillage dans un programme de rendu. Utilisez le format . lwo pour Modo ou Lightwave, et utilisez .lwo et [les scripts d'importation de la page de ressources](http://moi3d.com/wiki/Resources#Blender_importer) pour Blender.

Quelques programmes ne peuvent gérer les N-Gones de façons optimum (polygones ayant plus de 3 ou 4 côtés), si vous obtenez de mauvais résultats vous aurez besoin de changer les options de l'export du maillage: N-gones, pour Quads & triangles ou Triangles seulement.

Certains programmes fonctionneront mieux si vous décochez l'option ''Souder les Sommets le long des Côtés'' (accessible en cliquant la flèche dans le coin en bas à gauche de la boite de dialogue de l'export du maillage.

Le format .3ds a plusieurs limitations, aussi ne l'utiliser qu'en dernière ressource.

Certains programme CAM préféreront lire des données .3dm ou .iges, alors que d'autres seront axés sur les facettes et le format .stl.

Vous pouvez partager les données dans les deux sens entre Rhino et Moi en utilisant le Copier Coller à la place de sauvegarder un fichier.

Il est également possible d'utiliser le copier/coller entre MoI et Adobe Illustrator et certains autres programmes d'illustration 2D. MoI reconnaîtra les formats PDF ou AI dans le presse-papiers et pourra les coller dans MoI en utilisant la fonction de collage habituelle. Utilisez l'un des scripts suivants sur une touche de raccourci pour passer de MoI à Illustrator dans l'autre sens :

script : /\* Copier le format AI dans le presse-papiers \*/ moi.geometryDatabase.copyToClipboardAI() ;

script : /\* Copier le format PDF dans le presse-papiers \*/ moi.geometryDatabase.copyToClipboardPDF() ;

Si votre objet est composé de surfaces séparées individuelles, utilisez Editer / Unir pour coller les surfaces ensembles sur leurs côtés communs avant l'exportation. Le

moteur de maillage devra faire un travail supplémentaire pour créer un maillage unifié le long des côtés joints. Si les surfaces étaient maillées sans connaissance de leurs voisines, cela résulterait des différences dans les sommets et créerait des trous dans la structure.

Voir le Web pour d'autres [ressources de conversion](http://moi3d.com/Resources#Helper_programs) ainsi que la [FAQ.](http://moi3d.com/FAQ)